## Per accedere a ZOOM con PC o MAC

1- chi sa farlo, puo' eseguire, anche ora, il Download di Zoom dal sito: <https://zoom.us/download>, altrimenti procedere come dal punto 2 (per PC: *Client Zoom per riunioni* per MAC , Iphone : *Plug-in del client Zoom per condivisione su iPh***one/iPad** )

2- Il giorno del convegno, **cliccare sul link riportato all'interno della mail** di invito che avete ricevuto

3-Vi si aprono alcune di queste schermate, **cliccate dove indicato dalla freccia rossa** (e quando richiesto, mettete il vostro nome e cognome):

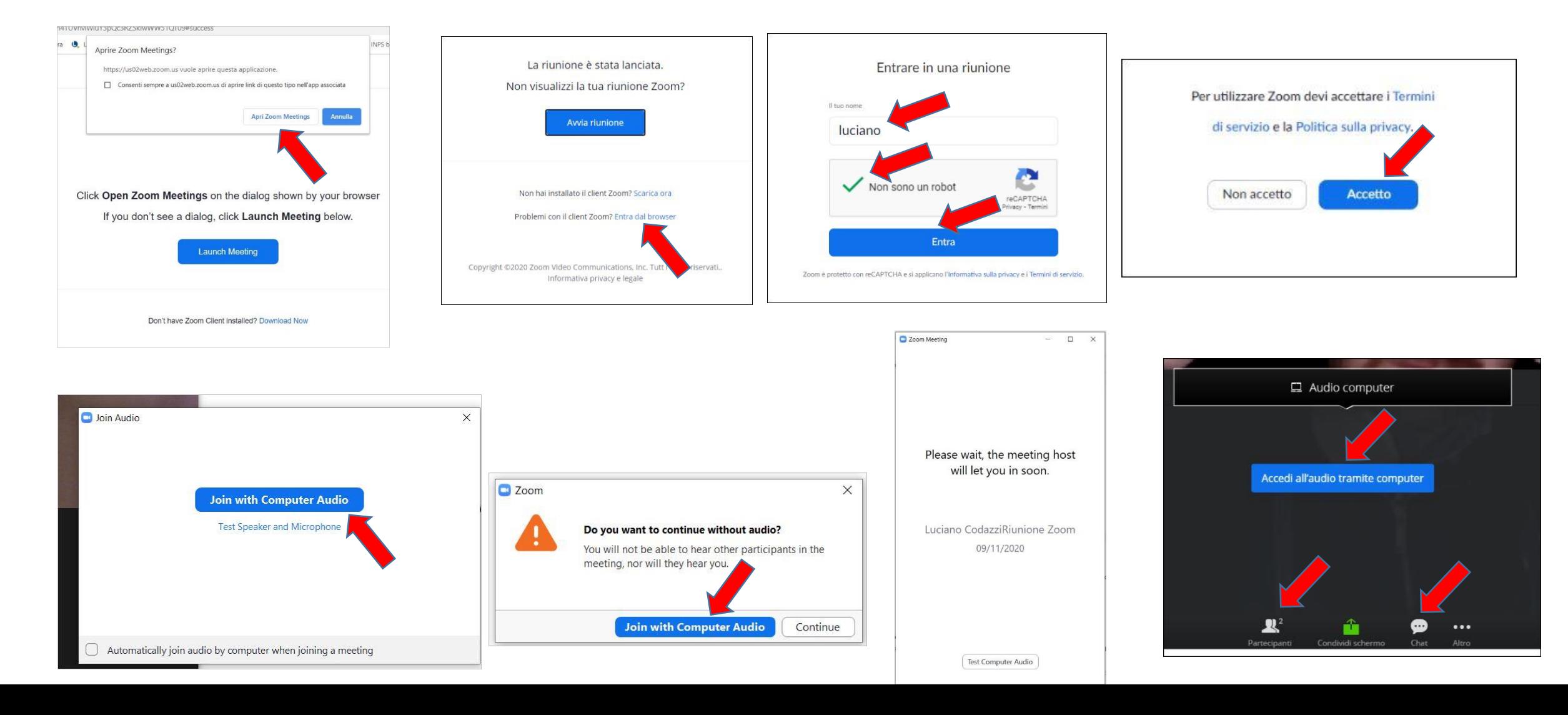

## Per accedere a ZOOM con SmartPhone e Tablet:

Occorre **scaricare** la APP relativa a ZOOM **(**questa operazione serve farla qualche giorno prima del convegno, una sola volta, ) Potete quindi farlo già da ora , in anticipo sul convegno.

1-lanciare **PLAY STORE (** se avete **Iphone** usate **APP STORE) .** Generalmente si trova nella Home page del cellulare.

2- Sulla schermata che si e' aperta, occorre scrivere **ZOOM** , nel campo ricerca in alto, poi **premere il simbolo lente di ingrandimento** (ovvero il comando cerca , in basso a destra)

3-viene visualizzato il nome dell'APP: **ZOOM Cloud Meetings ,** scegliere e premere **"APRI"**

( in circa un minuto viene scarico ZOOM nel cellulare )

In genere , ZOOM si avvia automaticamente. ( significa che l'attivazione di ZOOM sul dispositivo e' andata a buon fine)

4- Si e' ora aperta l'app di ZOOM sul cellulare. Potete ora chiudere l'app di ZOOM e attendere di ricevere la mail di invito.

il giorno del convegno , procedere come da **indicazioni relative al giorno del convegno ( vedere foglio specifico)**

## **Per tutti : indicazioni relative al giorno del convegno**

Dopo aver caricato APP per Smartphone e Tablet, **il giorno del convegno, all'orario previsto** :

## **Per entrare nel meeting del convegno:**

1- cliccare sul **link presente nella mail di invito**: ZOOM si attiverà automaticamente.

(Le scritte potrebbero essere in lingua italiana o in inglese)

2- Per entrare nel vivo del convegno , e' possibile che vi **venga chiesto di autorizzare privacy** ecc: **date risposte affermative**.

3- E' inoltre possibile che dobbiate attendere qualche secondo/minuto nella sala di attesa ( waiting room), prima che il gestore del meeting vi autorizzi a partecipare al convegno.

**Aspettate fiduciosi , verrete autorizzati ad entrare.**

4- Entrando nel meeting , se richiesto, **autorizzate l'uso del microfono del PC e della webcam**

**Mentre si e' in collegamento,** durante il convegno:

1- per vedere l'elenco dei partecipanti : cliccare su **Partecipanti** (Partecipants)

2- per chiedere di parlare , entrare nella **finestra aperta dei Partecipanti** e premere **Alza la mano** ( Rise the Hand) Appena possibile, **vi verrà abilitato il microfono** in modo che possiate parlare.